## <span id="page-0-0"></span>統合ソフトウェア 操作説明書 (Setting 機能)

## 目次

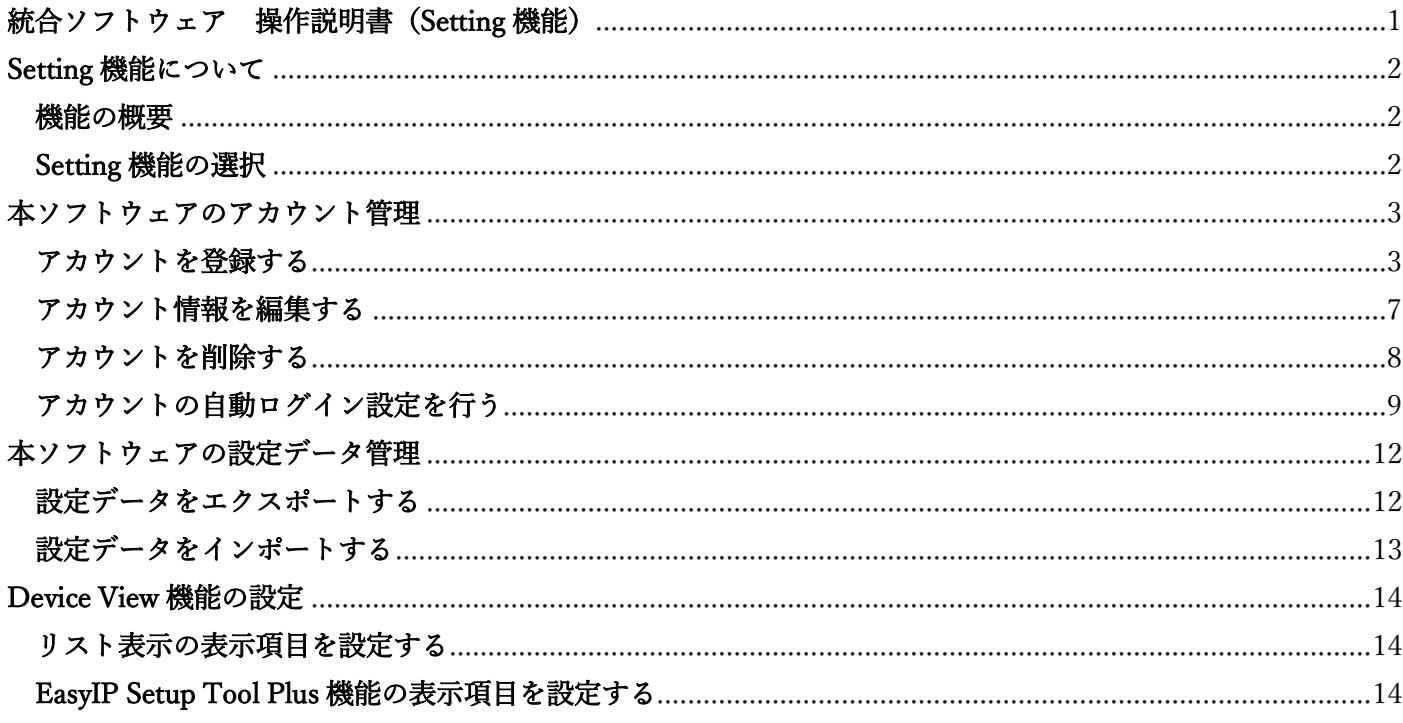

# <span id="page-1-0"></span>Setting 機能について

### <span id="page-1-1"></span>機能の概要

Setting 機能は本ソフトウェアの動作設定全般を行う機能です。 - Setting 機能でできること 本ソフトウェアのアカウント管理 アカウントの登録/編集/削除 アカウントの自動ログイン設定 本ソフトウェアの設定データ管理 設定データのエクスポート 設定データのインポート Device View 機能の設定

### <span id="page-1-2"></span>Setting 機能の選択

画面左の機能選択エリアで[Setting]ボタンをクリックすると、画面が Setting 機能のものに切り替わります。

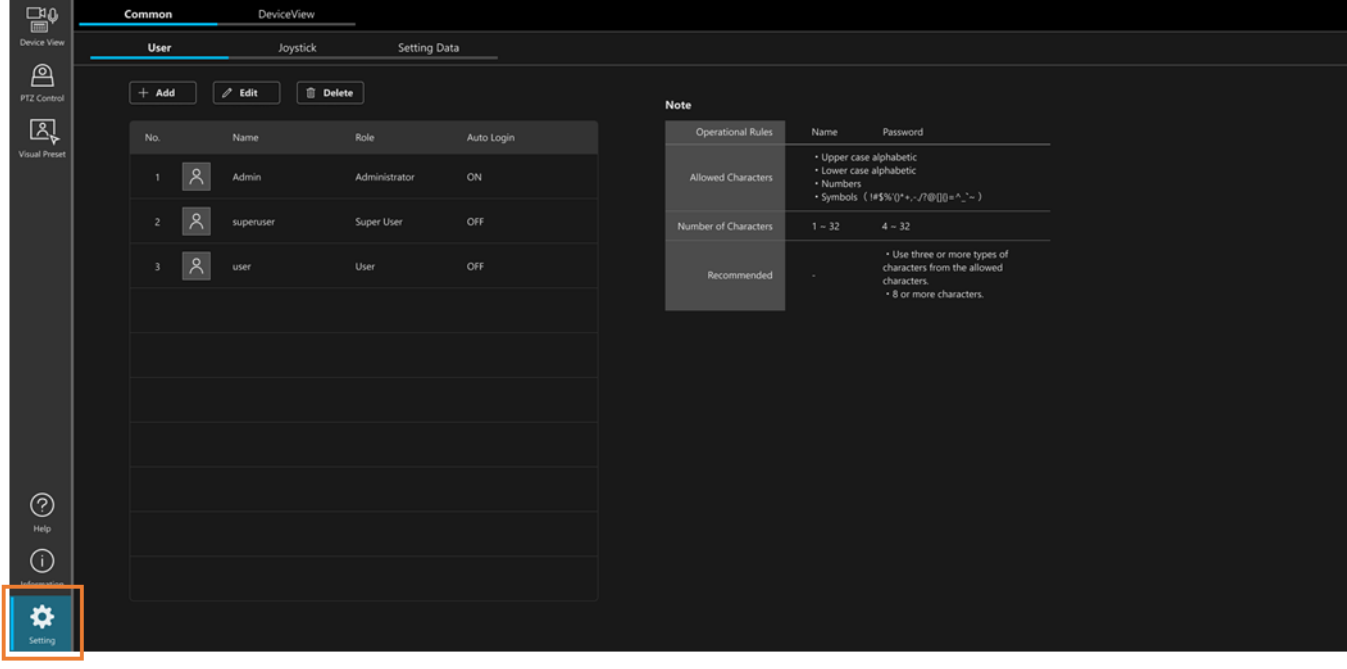

## <span id="page-2-0"></span>本ソフトウェアのアカウント管理

### <span id="page-2-1"></span>アカウントを登録する

本ソフトウェアの初回起動時に登録する管理者アカウント以外のアカウントを登録することができます。 以下の手順で登録を行います。

- 1. 画面左上の[Common]タブをクリックして共通設定の画面を表示します。
- 2. 共通設定の画面で[User]タブをクリックしてアカウント管理画面を表示します。

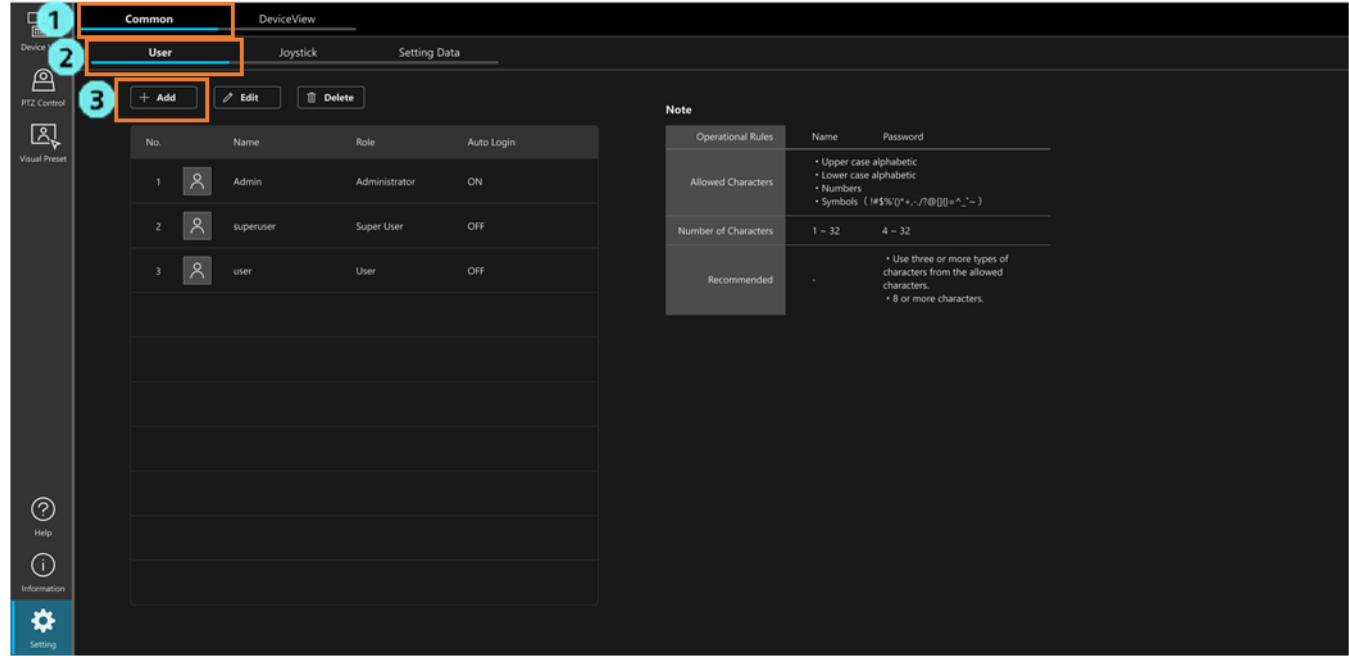

3. [Add]ボタンをクリックするとアカウント登録画面が表示されます。

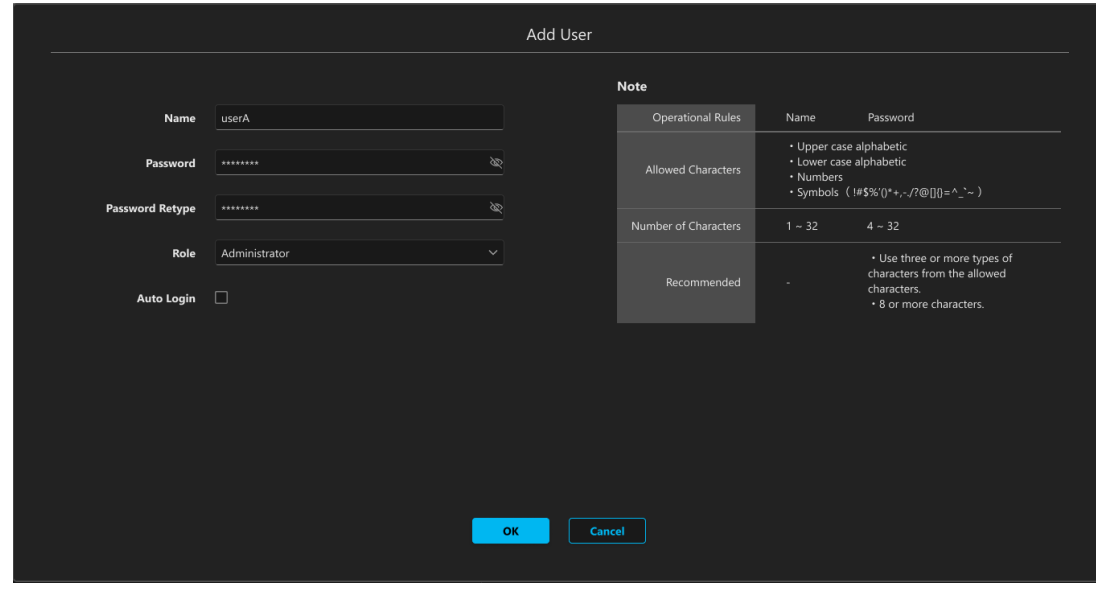

- 4. アカウント登録画面で必要な情報を入力します。
	- ・Name

アカウント名を入力します。

使用可能な文字

- ・アルファベット大文字
- ・アルファベット小文字
- ・数字
- ・特殊文字(~!@#\$%^&\*() +\|}{][<>.,/?`)
- 文字数
	- ・1 文字以上 32 文字以下
- ・Password/Password Retype
	- パスワードを入力します。

使用可能な文字

- ・アルファベット大文字
- ・アルファベット小文字
- ・数字
- ・特殊文字(~!@#\$%^&\*() +\|}{][<>.,/?`)

文字数

- ・4 文字以上 32 文字以下
- セキュリティの観点から、パスワードは以下のルールに従って設定することを推奨します。 推奨ルール
	- ・上記 4 つの使用可能な文字種類から少なくとも 3 種類を含み、かつ長さが 8 文字以上
- ・Role

作成するアカウントの権限を以下の 3 種類から選択します。

権限による違いの概要は以下の通りです。

 Device View 機能、PTZ Control 機能の権限による制限の詳細は、それぞれの操作説明書の「アカウン ト権限による機能制限」を参照ください。

#### Administrator

デバイスへのアクセス:すべてのデバイスにアクセス可能 Device View 機能:すべての機能が操作可能 PTZ Control 機能:すべての機能が操作可能 Information 機能:すべての機能が操作可能 Setting 機能:すべての機能が操作可能

Super User

デバイスへのアクセス:すべてのデバイスにアクセス可能

Device View 機能:一部の機能は操作不可

- PTZ Control 機能:すべての機能が操作可能
- Information 機能:利用不可

Setting 機能:利用不可

User

デバイスへのアクセス:許可されたデバイスにのみアクセス可能 Device View 機能:一部の機能は操作不可 PTZ Control 機能:一部の機能は操作不可 Information 機能:利用不可 Setting 機能:利用不可

・Auto Login

 アカウントの自動ログイン設定を行います。 詳細は本節の[「アカウントの自動ログイン設定を行う」](#page-8-0)を参照ください。

- 5. 権限で User を選択した場合は、アクセスを許可するデバイスを以下の手順で設定します。
	- 1) アカウント登録画面の[Select accessible devices]ボタンをクリックすると、アクセスを許可するデバ イスの設定画面が表示されます。

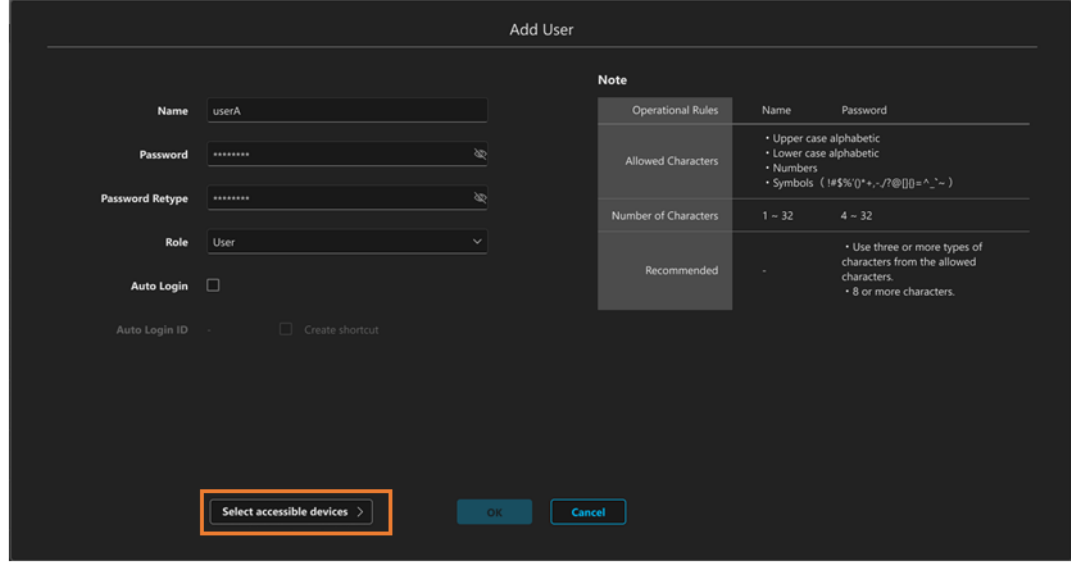

アクセスを許可するデバイスの設定画面

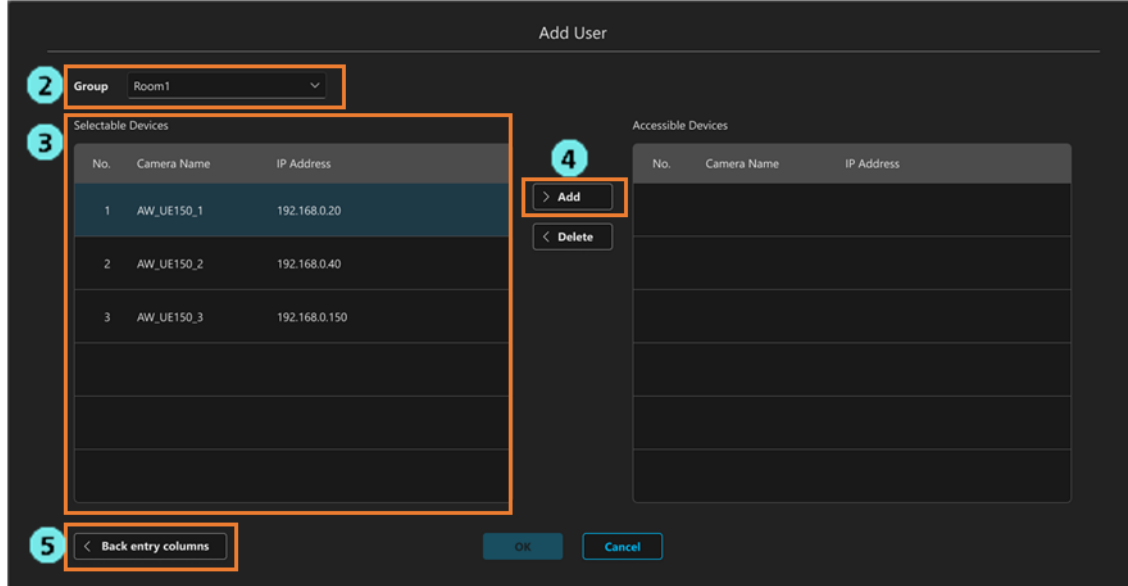

 Group:グループを選択するためのドロップダウンリスト Selectable Devices:グループ内のデバイスのうち、アクセスを許可しないデバイス Accessible Devices:グループ内のデバイスのうち、アクセスを許可するデバイス

- 2) [Group]欄のドロップダウンリストでグループを選択します。
- 3) [Selectable Devices]のデバイスからアクセスを許可したいデバイスを選択します。
- 4) [>Add]ボタンをクリックすると、選択されたデバイスが[Accessible Devices]に移動します。
- 5) [Back entry columns]ボタンをクリックしてアカウント登録画面に戻ります。

6. アカウント登録画面で[OK]をクリックすると、アカウントが登録されます。

<NOTE>

・[OK]ボタンクリック時にパスワードが推奨ルールを満たしていない場合、警告メッセージが表示されます。 パスワードを変更する場合は[Cancel]ボタンをクリックしてパスワードを変更してください。セキュリティ リスクを理解の上、設定を継続する場合は[OK]ボタンをクリックして設定を完了してください。

#### <span id="page-6-0"></span>アカウント情報を編集する

登録したアカウント情報の編集は以下の手順で行います。

- 1. 画面左上の[Common]タブをクリックして共通設定の画面を表示します。
- 2. 共通設定の画面で[User]タブをクリックしてアカウント管理画面を表示します。

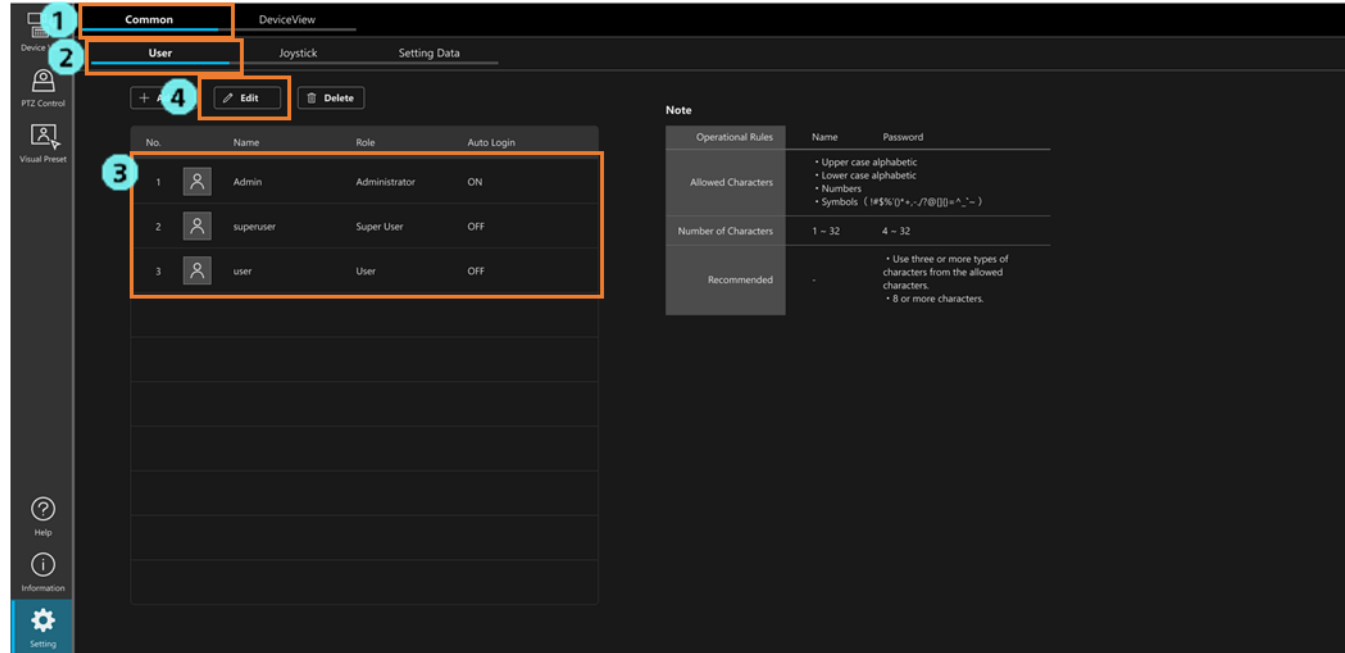

- 3. アカウント一覧のリストから、編集したいアカウントを選択します。
- 4. [Edit]ボタンをクリックするとアカウント編集画面が表示されます。 表示内容はアカウント登録画面と同様です。

アカウント登録時と同じようにして、アカウントの情報を編集します。

5. アカウント編集画面で[OK]をクリックすると、編集内容が反映されます。

<NOTE>

・[OK]ボタンクリック時にパスワードが推奨ルールを満たしていない場合、警告メッセージが表示されます。 パスワードを変更する場合は[Cancel]ボタンをクリックしてパスワードを変更してください。セキュリティ リスクを理解の上、設定を継続する場合は[OK]ボタンをクリックして設定を完了してください。

## <span id="page-7-0"></span>アカウントを削除する

登録したアカウントの削除は以下の手順で行います。

- 1. 画面左上の[Common]タブをクリックして共通設定の画面を表示します。
- 2. 共通設定の画面で[User]タブをクリックしてアカウント管理画面を表示します。

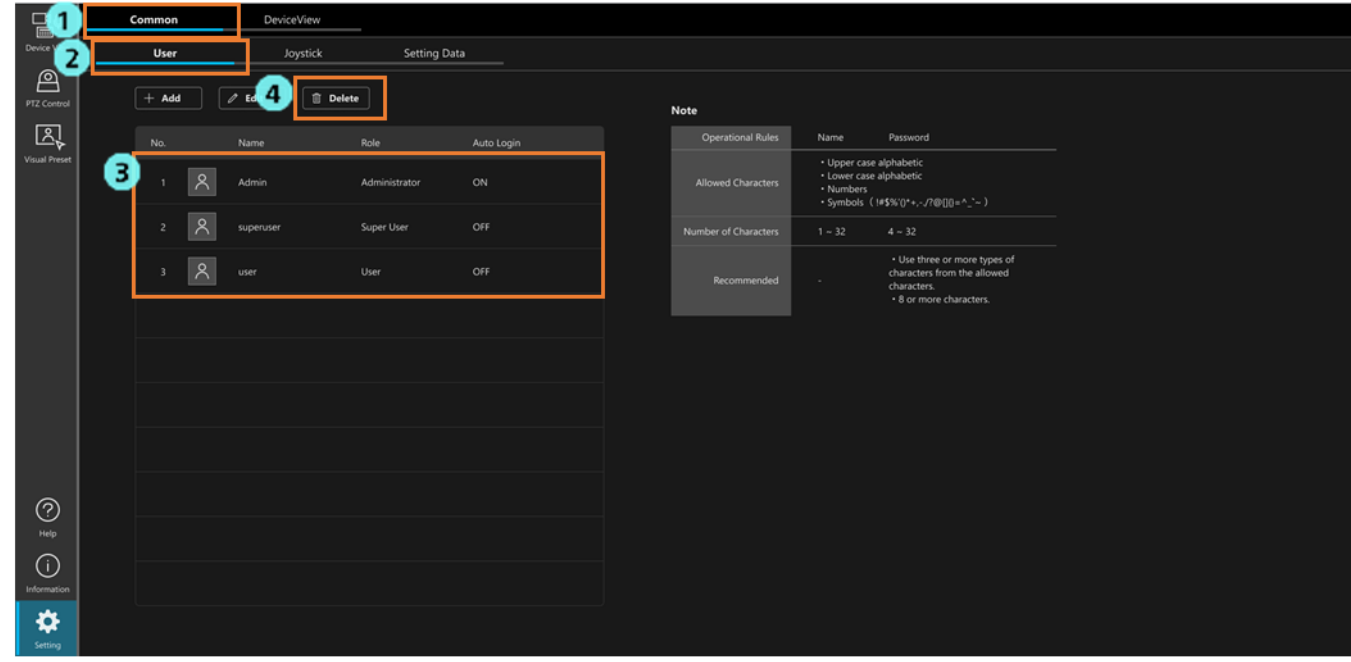

- 3. アカウント一覧のリストから、削除したいアカウントを選択します。
- 4. [Del]ボタンをクリックします。

5. 削除確認メッセージが表示されます。[OK]をクリックすると選択されたアカウントが削除されます。

<NOTE>

・登録されている Administrator 権限アカウントが 1 名のみの場合、そのアカウントは削除できません。

#### <span id="page-8-0"></span>アカウントの自動ログイン設定を行う

条件を満たしたアカウントは、ログインを省略する自動ログイン設定を行うことができます。 以下の 2 つのパターンで自動ログインを行うことが可能です。

パターン1:Administrator 権限アカウントの自動ログイン

自動ログインが可能となる条件

・本ソフトウェアに登録されているアカウントが 1 名の Administrator 権限アカウントのみ

・アカウントの設定で[Auto Login]設定が ON になっている

パターン2:User 権限アカウントの自動ログイン

自動ログインが可能となる条件

- ・アカウントが User 権限アカウントである
- ・アカウントの設定で[Auto Login]設定が ON になっている
- ・本ソフトウェアの GUI を開くときの URL に対象アカウントの自動ログイン用 ID が指定されている

<NOTE>

・自動ログイン設定を行った場合、パスワードによるアカウント認証が行われないため、セキュリティ的に脆 弱な状態となります。セキュリティリスクを理解の上、設定を行ってください。

#### パターン1:Administrator 権限アカウントの自動ログインの設定手順

- 1. 画面左上の[Common]タブをクリックして共通設定の画面を表示します。
- 2. 共通設定の画面で[User]タブをクリックしてアカウント管理画面を表示します。

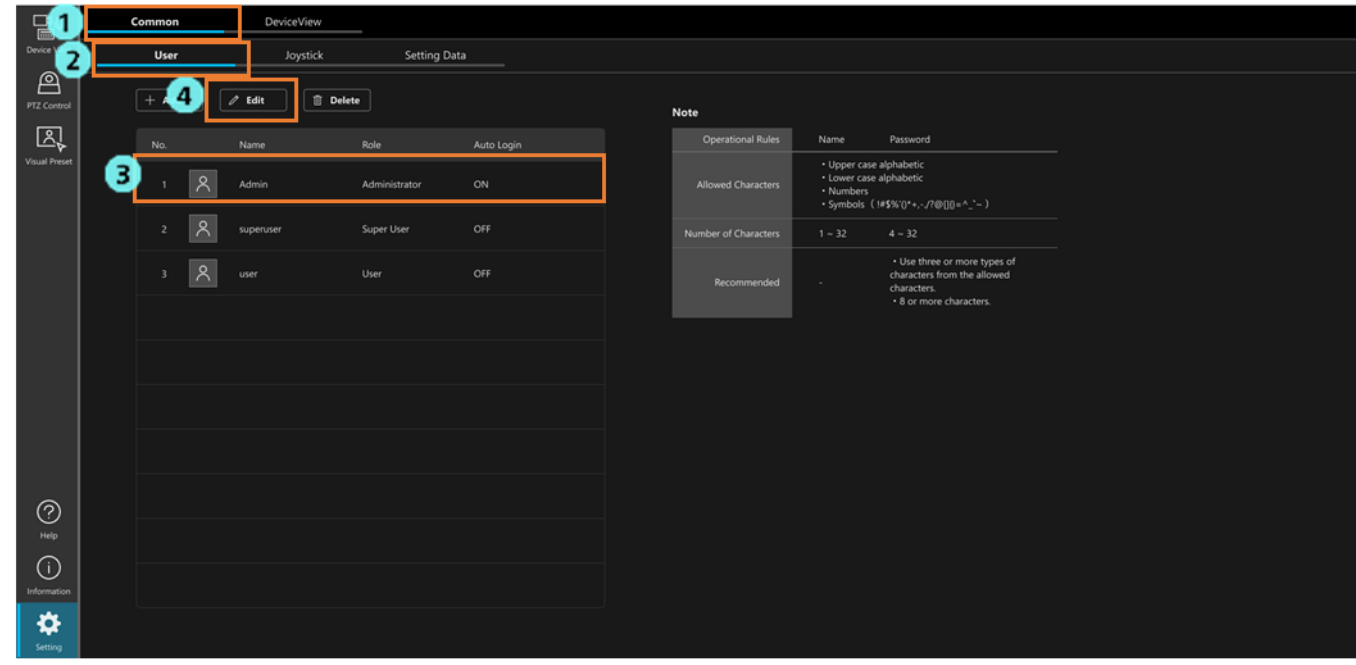

- 3. アカウント一覧のリストから、自動ログイン設定を行いたい Administrator 権限アカウントを選択しま す。
- 4. [Edit]ボタンをクリックしてアカウント編集画面を表示します。

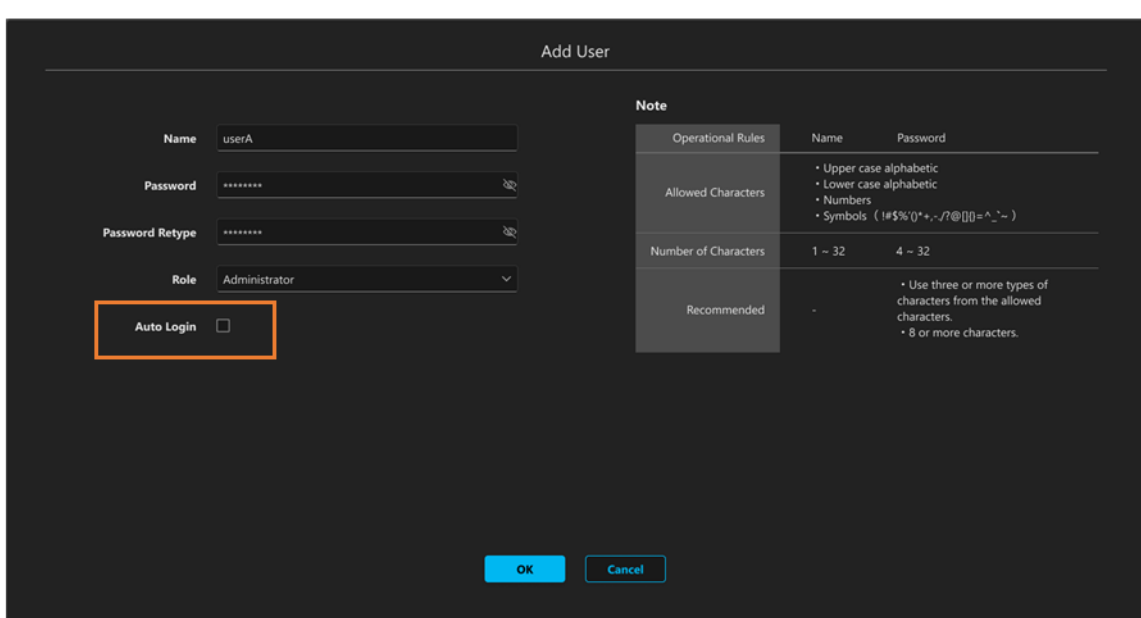

- 5. [Auto Login]のチェックを ON にします。
- 6. セキュリティ確認のメッセージが表示されます。セキュリティリスクを理解の上、設定を行う場合は[OK] ボタンをクリックします。
- 7. [OK]ボタンをクリックして設定画面を閉じます。
- 8. 次回以降、Web ブラウザで以下の URL を指定して GUI を表示するとログイン画面が省略されます。 http://[サーバーPC の IP アドレス]/MediaProductionSuite/Base/

<NOTE>

・自動ログイン設定を無効に戻す場合は、上記手順 5.で[Auto Login]のチェックを OFF にしてください。

#### パターン2:User 権限アカウントの自動ログインの設定手順

- 1. 画面左上の[Common]タブをクリックして共通設定の画面を表示します。
- 2. 共通設定の画面で[User]タブをクリックしてアカウント管理画面を表示します。

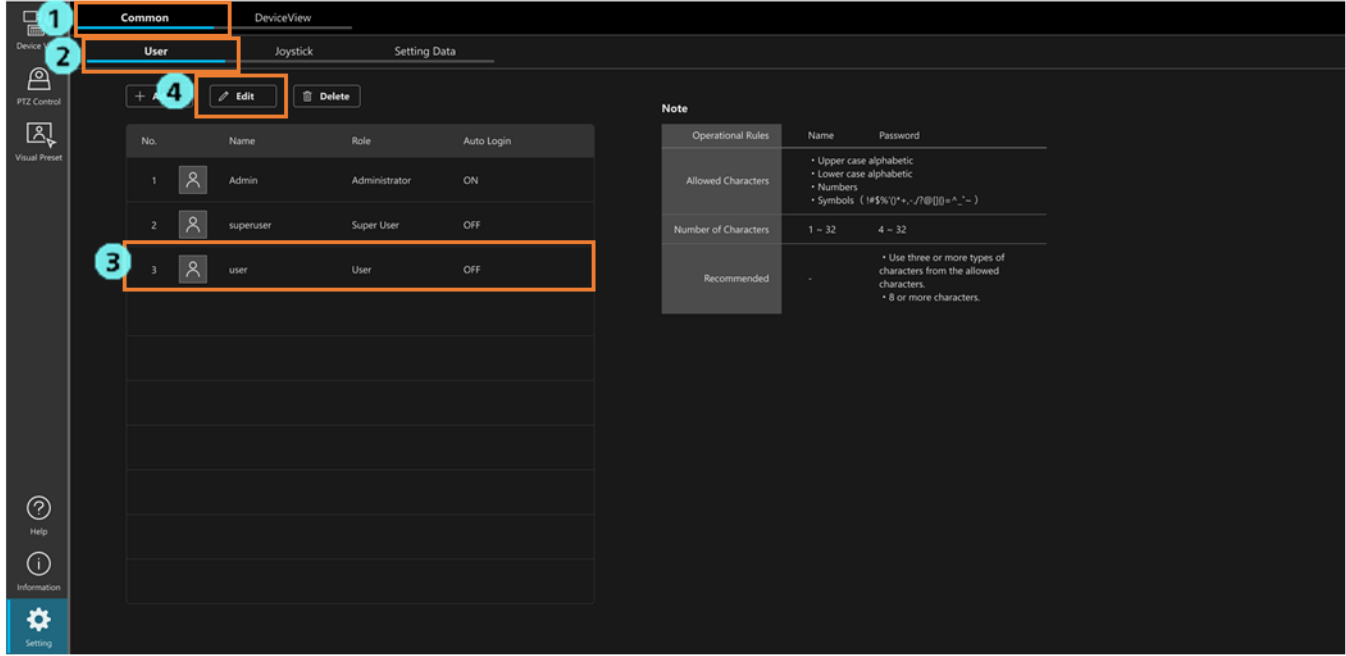

3. アカウント一覧のリストから、自動ログイン設定を行いたい User 権限アカウントを選択します。 4. [Edit]ボタンをクリックしてアカウント編集画面を表示します。

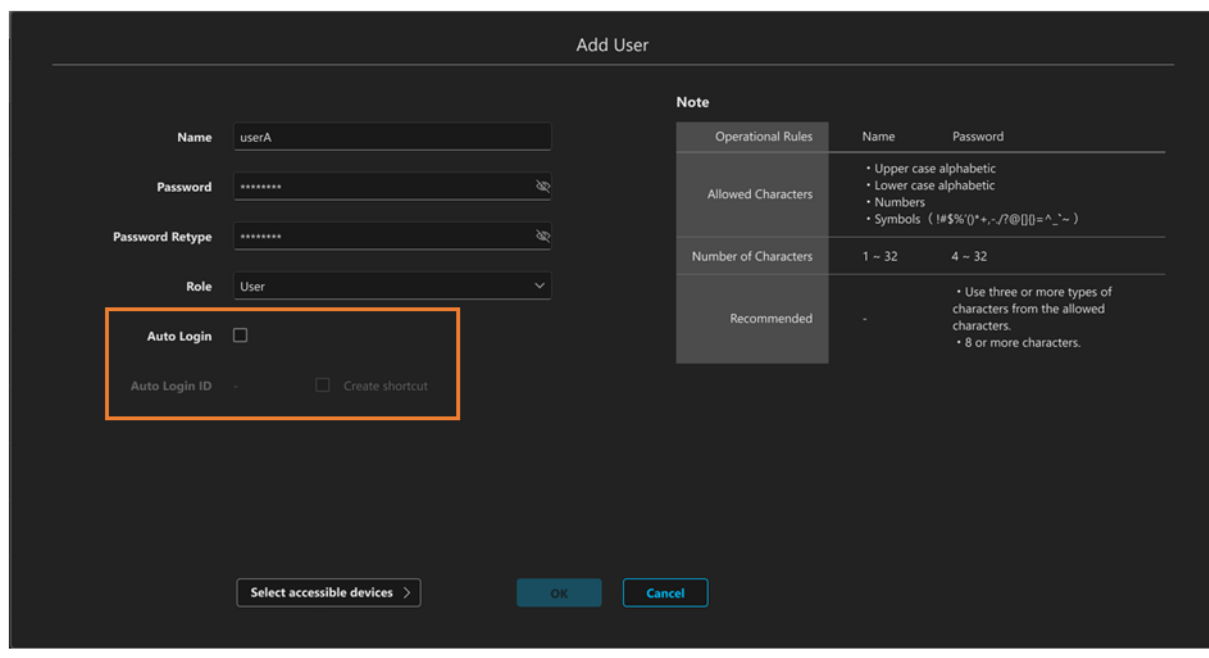

5. [Auto Login]のチェックを ON にします。

チェックを ON にすると[Auto Login ID]欄に自動ログイン用 ID が表示されます。この ID は Web ブラウ ザで GUI を開くときの URL に使用します。

- 6. セキュリティ確認のメッセージが表示されます。セキュリティリスクを理解の上、設定を行う場合は[OK] ボタンをクリックします。
- 7. [OK]ボタンをクリックして設定画面を閉じます。
- 8. 次回以降、Web ブラウザで以下の URL を指定して GUI を表示するとログイン画面が省略されます。 http://[サーバーPC の IP アドレス]/MediaProductionSuite/Base&login/id=[Auto Login ID に表示された
- ID]

(サーバーPC の IP アドレスが 192.168.0.200、Auto Login ID が aeghhijr のときの例: http://192.168.0.200/MediaProductionSuite/Base&login/id=aeghhijr)

アカウント編集画面の[Create shortcut]ボタンをクリックすると、上記 URL にアクセスするショートカッ トをデスクトップに作成します。

#### <NOTE>

・自動ログイン設定を無効に戻す場合は、上記手順 5.で[Auto Login]のチェックを OFF にしてください。

# <span id="page-11-0"></span>本ソフトウェアの設定データ管理

#### <span id="page-11-1"></span>設定データをエクスポートする

本ソフトウェアの設定データを任意の場所にエクスポートすることができます。 エクスポートしたデータを他のサーバーPC で動作している本ソフトウェアでインポートすることで、設定デー タをコピーして動作させることができます。

<NOTE>

・アクティベーションしている有償プラグインのライセンス情報はエクスポートデータには含まれません。 ライセンス情報を他のサーバーPC に移動したい場合は Information 機能からライセンスのディアクティベー ションを行ってください。

エクスポートは以下の手順で行います。

- 1. 画面左上の[Common]タブをクリックして共通設定の画面を表示します。
- 2. 共通設定の画面で[Setting Data]タブをクリックして設定データ管理画面を表示します。

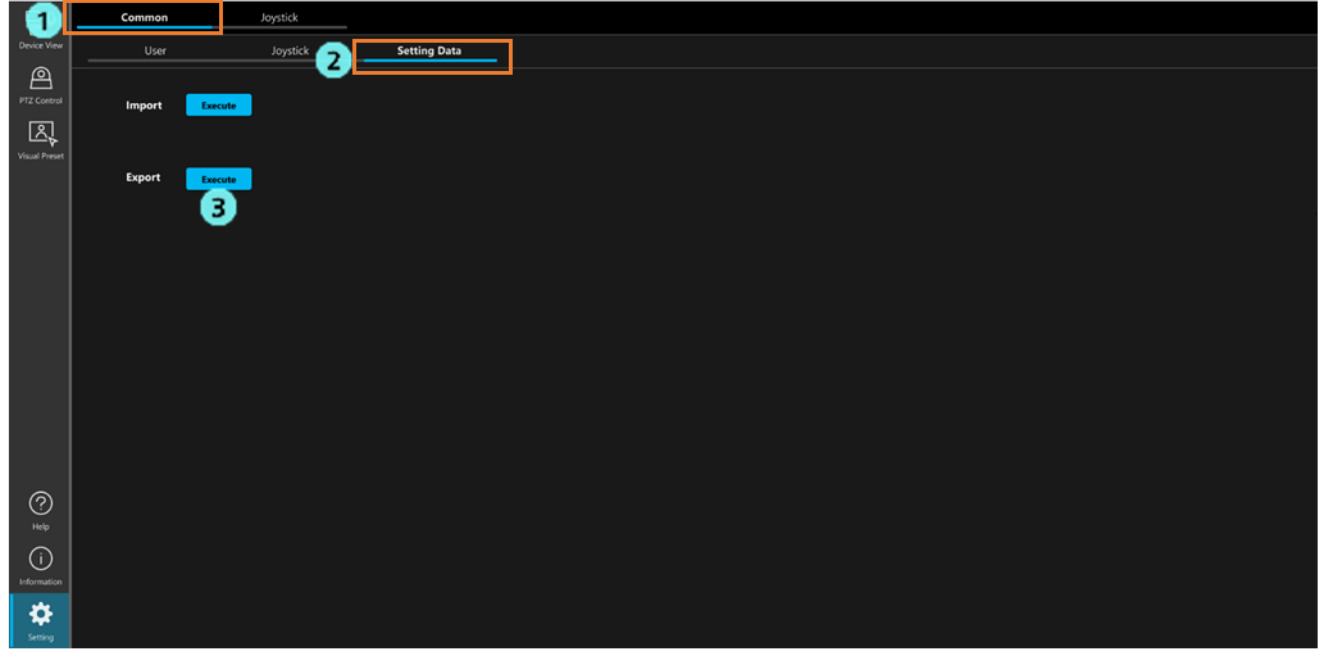

3. [Export]欄の[Execute]ボタンをクリックすると、本ソフトウェアの設定データが複数のファイルに分かれ て Windows のダウンロードフォルダーにエクスポートされます。 ※Web ブラウザにダウンロードの許可確認が表示された場合は、許可してください。

設定ファイルは database\_\*.bak のファイル名でエクスポートされます。

 無償のベースソフトウェアのみが有効になっている環境では database\_base.bak と database\_ptz.bak の 2 フ ァイルがエクスポートされます。有償プラグインが有効になっている環境では、各プラグインのファイル (database\_visual.bak など)もエクスポートされる場合があります。

#### <span id="page-12-0"></span>設定データをインポートする

エクスポートした設定データは以下の手順でインポートします。

<NOTE>

- ・インポートを行うと、現在の設定データはすべてインポートしたデータで上書きされます。
- ・インポートを行うと、本ソフトウェアは自動で再起動します。
	- 1. 画面左上の[Common]タブをクリックして共通設定の画面を表示します。
	- 2. 共通設定の画面で[Setting Data]タブをクリックして設定データ管理画面を表示します。

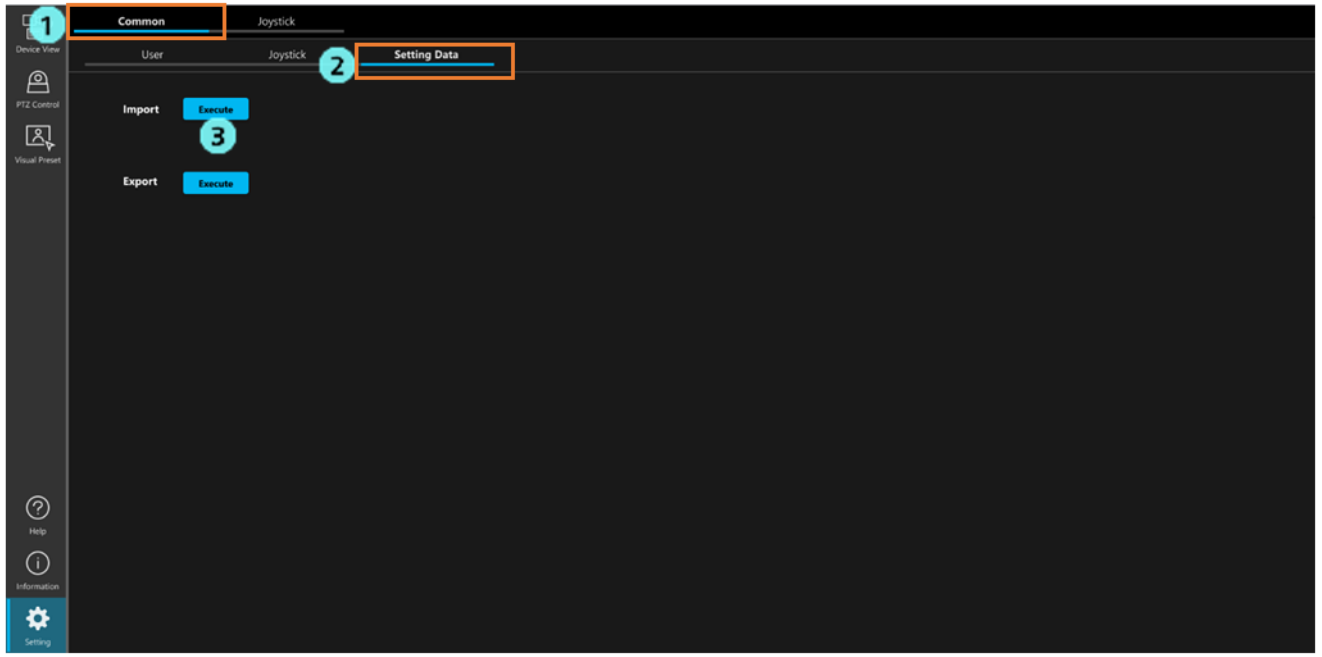

- 3. [Import]欄の[Execute]ボタンをクリックするとファイル選択ダイアログが表示されますので、エクスポー トした設定データのファイルをすべて選択します。
- 4. ファイル選択ダイアログを OK で閉じるとインポートが行われます。インポート後、本ソフトウェアは自 動で再起動します。

# <span id="page-13-0"></span>Device View 機能の設定

### <span id="page-13-1"></span>リスト表示の表示項目を設定する

Device View 機能でデバイスをリスト表示するときの表示項目を設定することができます。 詳細は Device View 機能の操作説明書の「デバイスの情報表示」→「リストの表示項目を設定する」を参照くだ さい。

### <span id="page-13-2"></span>EasyIP Setup Tool Plus 機能の表示項目を設定する

Device View 機能で EasyIP Setup Tool Plus 機能を使用するときの表示項目を設定することができます。 詳細は Device View 機能の操作説明書の「内蔵 EasyIP Setup Tool Plus 機能」→「デバイスリストの表示項目を 設定する」を参照ください。